### **COMPREHENSIVE SERVICES**

We offer competitive repair and calibration services, as well as easily accessible documentation and free downloadable resources.

## **SELL YOUR SURPLUS**

We buy new, used, decommissioned, and surplus parts from every NI series. We work out the best solution to suit your individual needs. Sell For Cash MM Get Credit MM Receive a Trade-In Deal

**OBSOLETE NI HARDWARE IN STOCK & READY TO SHIP** 

We stock New, New Surplus, Refurbished, and Reconditioned NI Hardware.

A P E X W A V E S

**Bridging the gap between the** manufacturer and your legacy test system.

> 1-800-915-6216 ⊕ www.apexwaves.com sales@apexwaves.com

 $\triangledown$ 

All trademarks, brands, and brand names are the property of their respective owners.

**Request a Quote** *[NI-9234](https://www.apexwaves.com/modular-systems/national-instruments/c-series/NI-9234?aw_referrer=pdf)* $\blacktriangleright$  CLICK HERE

# CALIBRATION PROCEDURE NI 9234

## 4-Channel, ±5 V, 24-Bit Software-Selectable IEPE and AC/DC Analog Input Module

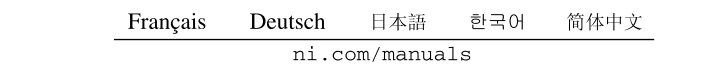

This document contains the verification and adjustment procedures for the National Instruments 9234. For more information on calibration, visit ni.com/calibration.

# **Contents**

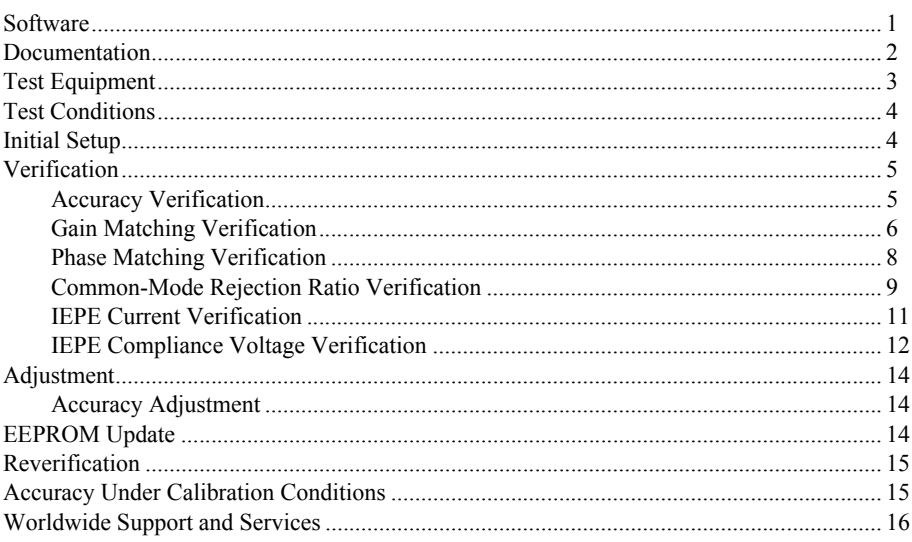

# **Software**

Calibrating the NI 9234 requires the installation of NI-DAQmx 9.2 or later on the calibration system. You can download NI-DAQmx from ni.com/downloads. NI-DAQmx supports LabVIEW, LabWindows<sup> $M/CVI$ </sup>,  $C/C++$ ,  $C#$ , and Visual Basic .NET. When you install NI-DAQmx you only need to install support for the ADE that you intend to use.

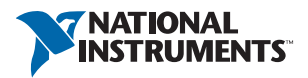

# <span id="page-2-0"></span>Documentation

Consult the following documents for information about the NI 9234, NI-DAQmx, and your application software. All documents are available on ni.com and help files install with the software.

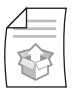

*NI cDAQ-9174/9178 USB Chassis Quick Start* NI-DAQmx installation and hardware setup

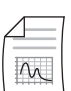

*NI 9234 Operating Instructions and Specifications* NI 9234 specific information, specifications, and calibration interval

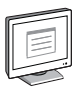

### *NI-DAQmx Readme*

Operating system and application software support in NI-DAQmx

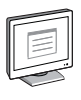

## *LabVIEW Help*

LabVIEW programming concepts and reference information about NI-DAQmx VIs and functions

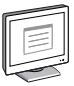

### *NI-DAQmx C Reference Help*

Reference information for NI-DAQmx C functions and NI-DAQmx C properties

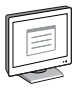

### *NI-DAQmx .NET Help Support for Visual Studio*

Reference information for NI-DAQmx .NET methods and NI-DAQmx .NET properties, key concepts, and a C enum to .NET enum mapping table

# <span id="page-3-0"></span>Test Equipment

Table [1](#page-3-1) lists the equipment recommended for the performance verification and adjustment procedures. If the recommended equipment is not available, select a substitute using the requirements listed in Table [1.](#page-3-1)

<span id="page-3-1"></span>

| <b>Equipment</b>                | Recommended<br><b>Model</b> | <b>Where Used</b>                    | <b>Requirements</b>                                                                                                    |
|---------------------------------|-----------------------------|--------------------------------------|----------------------------------------------------------------------------------------------------|
| Calibrator                      | Fluke 5700A                 | Accuracy,<br>Adjustment              | Use a high-precision voltage source<br>with an accuracy $\leq 100$ ppm and an<br>output that is able to be not grounded<br>(floating).                                        |
| Function<br>Generator           | NI 4461                     | Gain<br>Matching                     | Use a function generator capable of<br>sourcing 1 kHz and 10 kHz $\pm$ 4.5 V <sub>pk</sub><br>AC sinusoidal signals with amplitude<br>uncertainty of $\pm 10\%$ or less.      |
|                                 |                             | Phase<br>Matching                    | Use a function generator capable of<br>sourcing both 1 kHz and 10 kHz<br>$\pm$ 4.5 V <sub>pk</sub> AC sinusoidal signals with<br>amplitude uncertainty of $\pm 10\%$ or less. |
|                                 |                             | <b>CMRR</b>                          | Use a function generator capable of<br>sourcing 1 kHz $\pm$ 4.5 V <sub>pk</sub> AC sinusoidal<br>signals with amplitude uncertainty of<br>$\pm 0.04$ dB or less.              |
| <b>DMM</b>                      | NI 4070                     | <b>IEPE</b><br>Current               | Use DMM in current mode in the<br>smallest range to measure 2 mA DC<br>with a measurement uncertainty<br>$< 0.5\%$ .                                                          |
| Source<br>Measure<br>Unit (SMU) | Keithley Model<br>2400      | <b>IEPE</b><br>Compliance<br>Voltage | Use an SMU capable of sourcing 20 V<br>DC with an accuracy $\leq 0.1\%$ while<br>sinking >2 mA DC.                                                                            |
| <b>BNC Cable</b>                |                             | A11                                  | Use a length appropriate for your<br>application.                                                                                                    |
| Chassis                         | NI cDAQ-9178                | A11                                  |                                                                                                    |

**Table 1.** Recommended Equipment

# <span id="page-4-0"></span>Test Conditions

The following setup and environmental conditions are required to ensure the NI 9234 meets published specifications.

- ï Keep connections to the device as short as possible. Long cables and wires act as antennas, picking up extra noise that can affect measurements.
- Verify that all connections to the device are secure.
- ï Use shielded copper wire for all cable connections to the device. Use twisted-pairs wire to eliminate noise and thermal offsets.
- Maintain an ambient temperature of  $23 \pm 5$  °C. The device temperature will be greater than the ambient temperature.
- Keep relative humidity below 80%.
- Allow a warm-up time of at least 10 minutes to ensure that the NI 9234 measurement circuitry is at a stable operating temperature.

# <span id="page-4-1"></span>Initial Setup

Complete the following steps to set up the NI 9234.

- 1. Install NI-DAQmx.
- 2. Make sure the NI cDAQ-9178 power source is not connected.
- 3. Connect the NI cDAQ-9178 to the system safety ground.
	- a. Attach a ring lug to a 14 AWG (1.6 mm) wire.
	- b. Connect the ring lug to the ground terminal on the side of the NI cDAQ-9178 using the ground screw.
	- c. Attach the other end of the wire to the system safety ground.
- 4. Install the module in slot 8 of the NI cDAQ-9178 chassis. Leave slots 1 through 7 of the NI cDAQ-9178 chassis empty.
- 5. Connect the NI cDAQ-9178 chassis to your host computer.
- 6. Connect the power source to the NI cDAQ-9178 chassis.
- 7. Launch Measurement & Automation Explorer (MAX).
- 8. Right-click the device name and select **Self-Test** to ensure that the module is working properly.

# <span id="page-5-0"></span>**Verification**

The following performance verification procedures describe the sequence of operation and test points required to verify the NI 9234 and assumes that adequate traceable uncertainties are available for the calibration references.

## <span id="page-5-1"></span>Accuracy Verification

Complete the following procedure to determine the As-Found status of the NI 9234.

- <span id="page-5-6"></span>1. Set the calibrator to Standby mode (STBY).
- <span id="page-5-2"></span>2. Connect the NI 9234 to the calibrator as shown in Figure [1.](#page-5-2)

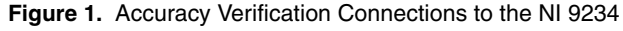

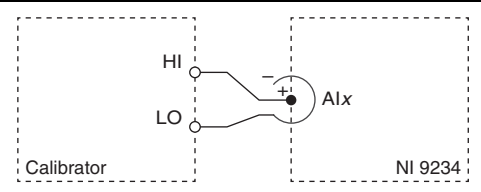

<span id="page-5-5"></span>3. Verify that the calibrator output is not grounded (floating).

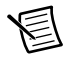

**Notes** The analog inputs on the NI 9234 are grounded, so the calibrator must be not grounded (floating) to prevent ground loop measurement errors.

To float the output of the Fluke 5700A, enable External Guard mode (EX GRD).

- 4. Set the calibrator voltage to a Test Point value indicated in Tabl[e 4](#page-6-1).
- 5. Set the calibrator to Operate mode (OPR).
- 6. Acquire and average samples.
	- a. Create an AI voltage task on the NI 9234 according to Table [2.](#page-5-3)

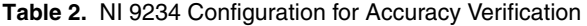

<span id="page-5-3"></span>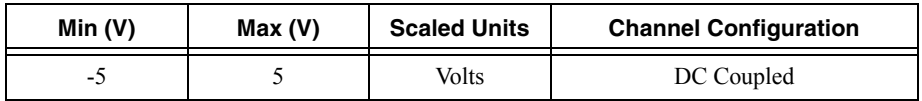

b. Configure the AI voltage task timing according to Table [3.](#page-5-4)

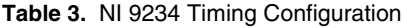

<span id="page-5-4"></span>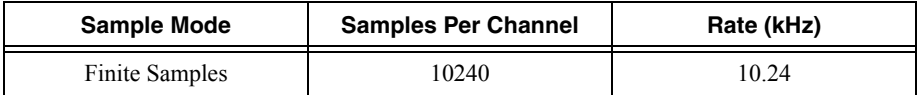

c. Start the task.

- d. Average the readings and record the average.
- e. Compare the average to the limits in Tabl[e 4.](#page-6-1)
- f. Clear the task.
- <span id="page-6-2"></span>7. Set the calibrator to Standby mode (STBY).
- 8. Repeat step[s 3](#page-5-5) throug[h 7](#page-6-2) for each test point in Tabl[e 4](#page-6-1).

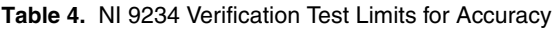

<span id="page-6-1"></span>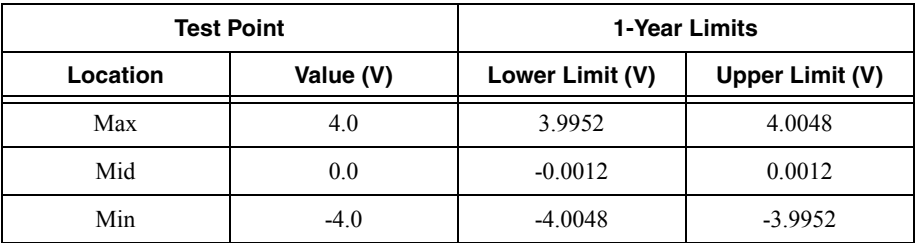

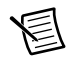

**Note** The test limits listed in Table [4](#page-6-1) are derived using the values in Tabl[e 21.](#page-15-2)

- <span id="page-6-3"></span>9. Disconnect the calibrator from the device.
- 10. Repeat step[s 1](#page-5-6) throug[h 9](#page-6-3) for each channel on the NI 9234.

## <span id="page-6-0"></span>Gain Matching Verification

Complete the following procedure to determine the As-Found status of the NI 9234.

- <span id="page-6-5"></span>1. Set the calibrator to Standby mode (STBY).
- <span id="page-6-4"></span>2. Connect the NI 9234 to the calibrator. Refer to Figur[e 2](#page-6-4) for a connection diagram.

### **Figure 2.** Gain Matching Verification Connections to the NI 9234

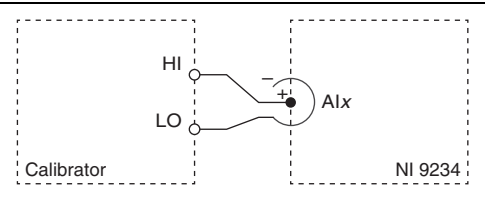

3. Verify that the calibrator output is not grounded (floating).

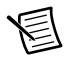

**Notes** The analog inputs on the NI 9234 are grounded, so the calibrator must be not grounded (floating) to prevent ground loop measurement errors.

To float the output of the Fluke 5700A, enable External Guard mode (EX GRD).

- 4. Set the calibrator voltage to 4.0 V.
- 5. Set the calibrator to Operate mode (OPR).
- 6. Acquire and average samples.
	- a. Create an AI voltage task on the NI 9234 according to Table [5.](#page-7-0)

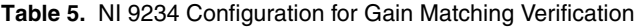

<span id="page-7-0"></span>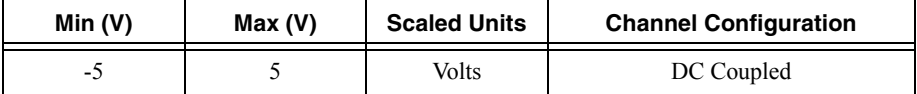

b. Configure the AI voltage task timing according to Table [6.](#page-7-1)

**Table 6. Timing Configuration** 

<span id="page-7-1"></span>

| <b>Sample Mode</b>    | <b>Samples Per Channel</b> | Rate (kHz) |
|-----------------------|----------------------------|------------|
| <b>Finite Samples</b> | 10240                      | 10.24      |

- c. Start the task.
- d. Average the readings and record the average as  $V_1$ .
- e. Clear the task.
- f. Set the calibrator to Standby mode (STBY).
- g. Set the calibrator voltage to -4.0 V.
- h. Set the calibrator to Operate mode (OPR).
- i. Start the task.
- j. Average the readings and record the average as  $V_2$ .
- k. Clear the task.
- 7. Set the calibrator to Standby mode (STBY).
- 8. Disconnect the calibrator from the device.
- <span id="page-7-2"></span>9. Perform the following calculation using the recorded  $V_1$  and  $V_2$  values.

$$
Gain(dB) = \left(20 \times \log_{10}\left(\frac{V_1 - V_2}{8}\right)\right)
$$

- 10. Repeat step[s 1](#page-6-5) throug[h 9](#page-7-2) for each channel.
- 11. Compare the channel-to-channel gain difference to the maximum limit of  $\pm 40$  mdB.

If the Gain Matching verification procedure determines that the NI 9234 is outside of the limits, refer to *[Worldwide Support and Services](#page-16-0)* for assistance in returning the device to NI.

## <span id="page-8-0"></span>Phase Matching Verification

Complete the following procedure to determine the As-Found status of the NI 9234.

<span id="page-8-1"></span>1. Connect the NI 9234 to the function generator as shown in Figure [3](#page-8-1).

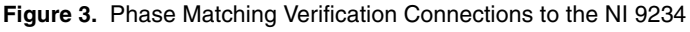

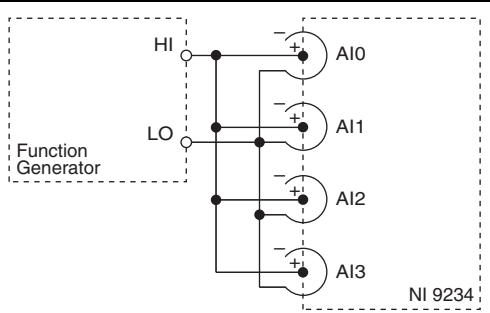

<span id="page-8-5"></span>2. Configure function generator according to Tabl[e 7.](#page-8-2)

#### **Table 7.** Function Generator Configuration for Phase Matching Verification

<span id="page-8-2"></span>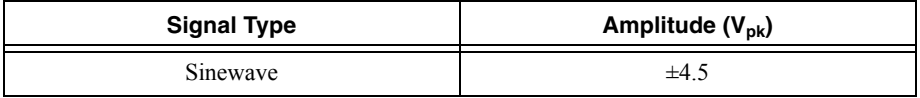

- 3. Set the function generator frequency to a value indicated in Tabl[e 10](#page-9-1).
- 4. Acquire and average samples.
	- a. Create an AI voltage task on the NI 9234 according to Table [8.](#page-8-3)

#### **Table 8.** NI 9234 Configuration for Phase Matching Verification

<span id="page-8-3"></span>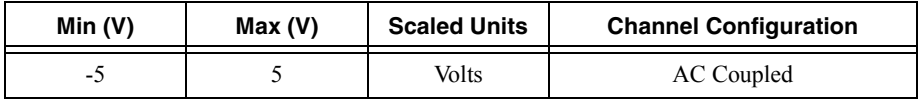

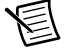

**Note** Wait 20 s for the AC coupling filter on the NI 9234 to settle.

b. Configure the AI voltage task timing according to Table [9.](#page-8-4)

#### **Table 9.** NI 9234 Timing Configuration

<span id="page-8-4"></span>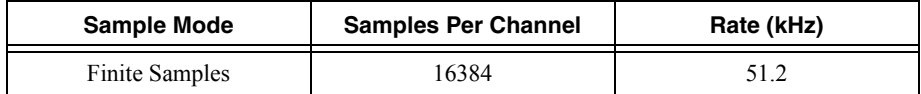

- c. Enable the function generator.
- d. Start the task.
- e. Disable the function generator.
- f. Clear the task.
- 5. Calculate the phase for each channel on the NI 9234. NI recommends using the Extract Single Tone Information VI to calculate phase.
- <span id="page-9-2"></span>6. Compare the channel-to-channel phase difference to the limits in Tabl[e 10.](#page-9-1)
- 7. Repeat step[s 2](#page-8-5) throug[h 6](#page-9-2) for each test point in Tabl[e 10.](#page-9-1)

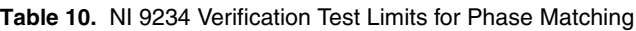

<span id="page-9-1"></span>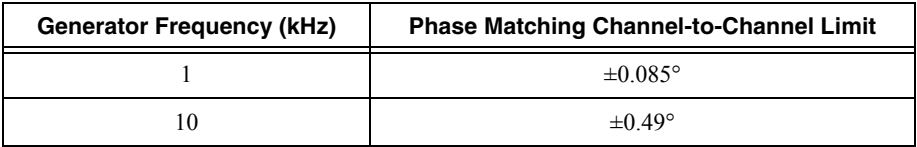

If the Phase Matching verification procedure determines that the NI 9234 is outside of the limits, refer to *[Worldwide Support and Services](#page-16-0)* for assistance in returning the device to NI.

## <span id="page-9-0"></span>Common-Mode Rejection Ratio Verification

Complete the following procedure to determine the As-Found status of the NI 9234.

- <span id="page-9-5"></span>1. Connect the NI 9234 to the function generator and short the positive pin and negative shell of the NI 9234 channel.
- <span id="page-9-3"></span>2. Connect the function generator to the chassis ground as shown in Figur[e 4.](#page-9-3)

### **Figure 4.** CMRR Verification Connections to the NI 9234

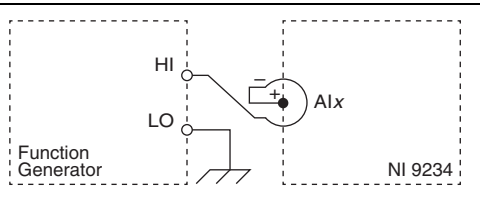

3. Configure the function generator according to Tabl[e 11](#page-9-4).

### **Table 11.** Function Generator Configuration for CMRR Verification

<span id="page-9-4"></span>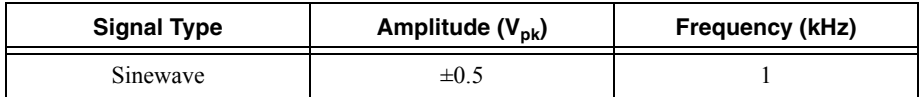

#### 4. Acquire a reference amplitude.

a. Create and configure an AI voltage task on the NI 9234 according to Table [12](#page-10-0).

<span id="page-10-0"></span>

| Min(V) | Max(V) | <b>Scaled Units</b> | <b>Channel Configuration</b> |
|--------|--------|---------------------|------------------------------|
| -      |        | Volts               | DC Coupled                   |

**Table 12.** NI 9234 Configuration for CMRR Verification

b. Configure the AI voltage task timing according to Table [13](#page-10-1).

**Table 13.** NI 9234 Timing Configuration

<span id="page-10-1"></span>

| <b>Sample Mode</b>    | <b>Samples Per Channel</b> | Rate (kHz) |
|-----------------------|----------------------------|------------|
| <b>Finite Samples</b> | 16384                      | 51.2       |

- c. Enable the function generator.
- d. Start the task.
- e. Record the measured amplitude as Amplitude<sub>Acq</sub>.
- f. Disable the function generator.
- g. Clear the task.
- 5. Perform the following calculation using the recorded Amplitude $_{A_{\text{eq}}}$ .

$$
CMRR = -20 \times \log_{10} \left( \frac{Amplitude_{Acq}}{0.5} \right)
$$

- h. Compare the calculation result to the minimum CMRR limit of 40 dB.
- <span id="page-10-2"></span>6. Repeat step[s 1](#page-9-5) throug[h h](#page-10-2) for each channel.

If the Common-Mode Rejection Ratio verification procedure determines that the NI 9234 is outside of the limits, refer to *[Worldwide Support and Services](#page-16-0)* for assistance in returning the device to NI.

## <span id="page-11-0"></span>IEPE Current Verification

Complete the following procedure to determine the As-Found status of the NI 9234.

<span id="page-11-4"></span><span id="page-11-1"></span>1. Connect the NI 9234 to the DMM as shown in Figur[e 5.](#page-11-1)

**Figure 5.** IEPE Current Verification Connections to the NI 9234

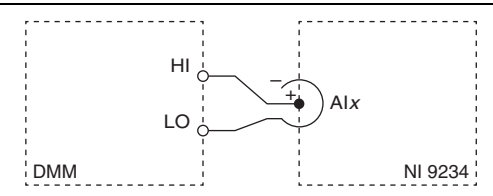

- 2. Configure the DMM for a DC current measurement in the lowest appropriate range to measure 2 mA.
- 3. Measure IEPE Source short circuit current.
	- a. Create an AI voltage task on the NI 9234 according to Table [14](#page-11-2).

#### **Table 14.** NI 9234 Configuration for IEPE Current Verification

<span id="page-11-2"></span>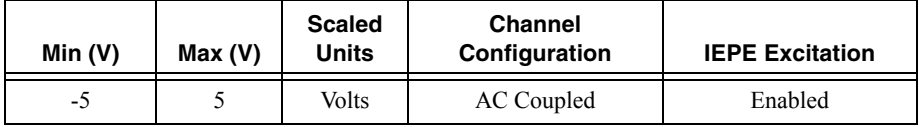

b. Configure the AI voltage task timing according to Table [15](#page-11-3).

#### **Table 15.** NI 9234 Timing Configuration

<span id="page-11-3"></span>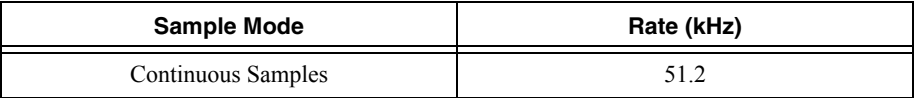

- c. Start the task.
- d. Record the DMM measurement.
- e. Clear the task.
- <span id="page-11-5"></span>4. Compare the DMM measurement to the minimum current limit of 2.0 mA.
- 5. Repeat step[s 1](#page-11-4) throug[h 4](#page-11-5) for each channel.

If the IEPE Current verification procedure determines that the NI 9234 is outside of the limits, refer to *[Worldwide Support and Services](#page-16-0)* for assistance in returning the device to NI.

## <span id="page-12-0"></span>IEPE Compliance Voltage Verification

Complete the following procedure to determine the As-Found status of the NI 9234.

<span id="page-12-4"></span><span id="page-12-1"></span>1. Connect the NI 9234 to the DMM as shown in Figur[e 6.](#page-12-1)

**Figure 6.** IEPE Compliance Voltage Verification Connections to the NI 9234 (IEPE Source Short Circuit Current Measurement)

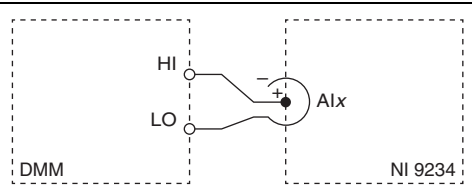

- 2. Configure the DMM for a DC current measurement in the lowest appropriate range to measure 2 mA.
- 3. Measure IEPE Source short circuit current.
	- a. Create an AI voltage task on the NI 9234 according to Table [16](#page-12-2).

#### **Table 16.** NI 9234 Configuration for IEPE Voltage Verification

<span id="page-12-2"></span>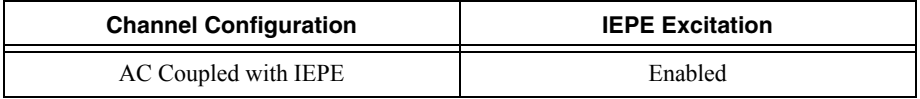

b. Configure the AI voltage task timing according to Table [17](#page-12-3).

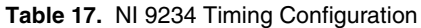

<span id="page-12-3"></span>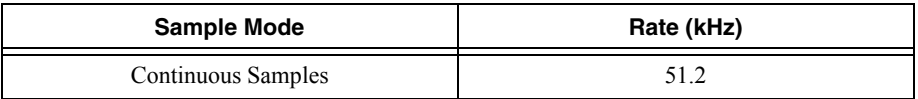

- c. Start the task.
- d. Record the DMM measurement  $\text{DMM}_{\text{Current}}$ .
- e. Perform the following calculation using the recorded  $\text{DMM}_{\text{Current}}$  value.

 $SMU_{SourceCurrent} = -(0.95 \times DMM_{Current})$ 

4. Record the calculation result as  $SMU_{SourceCurrent}$ .

5. Connect the SMU to the channel you want to verify on the NI 9234. Refer to Figur[e 7](#page-13-0) for a connection diagram.

<span id="page-13-0"></span>**Figure 7.** IEPE Compliance Voltage Verification Connections to the NI 9234 (IEPE Source Compliance Voltage Measurement)

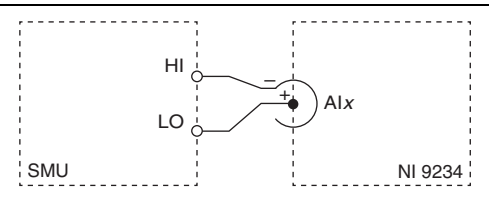

- 6. Configure the SMU as a current source and set the voltage limit to the lowest appropriate range to measure 24 V.
- 7. Measure IEPE Source compliance voltage.
	- a. Create and configure an AI voltage task on the NI 9234 according to Table [18](#page-13-1).

#### **Table 18. IEPE Compliance Verification Equipment Configuration**

<span id="page-13-1"></span>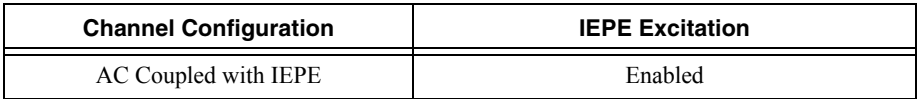

b. Configure the AI voltage task timing according to Table [19](#page-13-2).

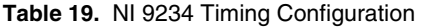

<span id="page-13-2"></span>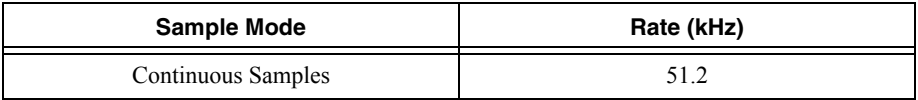

- c. Set the source current on the SMU to the recorded  $SMU_{\text{SouronCurrent}}$  value.
- d. Start the task.
- e. Enable the SMU.
- f. Record the SMU measurement  $\text{SMU}_{\text{Voltage}}$ .
- g. Disable the SMU.
- h. Clear the task.
- 8. Compare the voltage measurement from the SMU to the minimum voltage limit of 19 V.
- 9. Repeat step[s 1](#page-12-4) through 8 for each channel.

If the IEPE Compliance Voltage verification procedure determines that the NI 9234 is outside of the limits, refer to *[Worldwide Support and Services](#page-16-0)* for assistance in returning the device to NI.

# <span id="page-14-0"></span>Adjustment

The following performance adjustment procedure describes the sequence of operations required to adjust the NI 9234.

## <span id="page-14-1"></span>Accuracy Adjustment

Complete the following procedure to adjust the accuracy performance of the NI 9234.

- <span id="page-14-6"></span>1. Set the calibrator to Standby mode (STBY).
- 2. Connect the NI 9234 to the calibrator as shown in Figure [1.](#page-5-2)
- <span id="page-14-4"></span>3. Adjust the NI 9234.
	- a. Initialize a calibration session on the NI 9234. The default password is NI.
	- b. Input the external temperature in degrees Celsius.
	- c. Call the NI 9234 get C Series adjustment points function to obtain an array of recommended calibration voltages for the NI 9234.
	- d. Set the calibrator to a reference value determined by the array of recommended calibration voltages.
	- e. Set the calibrator to Operate mode (OPR).
	- f. Call and configure the NI 9234 gain instance of the DAQmx adjustment function according to Tabl[e 20](#page-14-3).

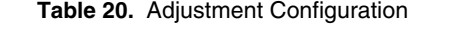

<span id="page-14-3"></span>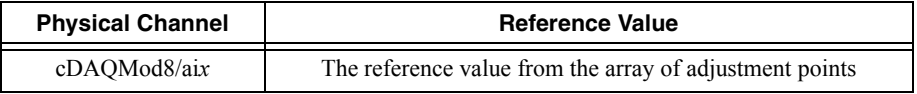

- <span id="page-14-5"></span>g. Set the calibrator to Standby mode (STBY).
- h. Repeat step[s d](#page-14-4) throug[h g](#page-14-5) for each calibration voltage in the array.
- i. Disconnect the NI 9234 from the calibrator.
- j. Short AI+ and AI- on the BNC connector together for the channel under adjustment on the NI 9234.
- k. Take a measurement using the NI 9234 offset instance of the DACQmx adjust function for the channel under adjustment.
- l. Close the calibration session.
- 4. Repeat step[s 1](#page-14-6) through 3 for each channel on the NI 9234.

# <span id="page-14-2"></span>EEPROM Update

When an adjustment procedure is completed, the NI 9234 internal calibration memory (EEPROM) is immediately updated.

If you do not want to perform an adjustment, you can update the calibration date and onboard calibration temperature without making any adjustments by initializing an external calibration, setting the C Series calibration temperature, and closing the external calibration.

# <span id="page-15-0"></span>Reverification

Repeat the *[Verification](#page-5-0)* section to determine the As-Left status of the device.

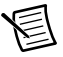

**Note** If any test fails Reverification after performing an adjustment, verify that you have met the *[Test Conditions](#page-4-0)* before returning your device to NI. Refer to *[Worldwide](#page-16-0)  [Support and Services](#page-16-0)* for assistance in returning the device to NI.

# <span id="page-15-1"></span>Accuracy Under Calibration Conditions

The following calibration specifications are valid under the following conditions:

- Ambient temperature  $23 \pm 5$  °C
- NI 9234 installed in slot 8 of an NI cDAO-9178 chassis
- Slots 1 through 7 of the NI cDAQ-9178 chassis are empty

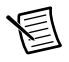

**Note** The test limits listed in Table [4](#page-6-1) are derived using the values in Tabl[e 21.](#page-15-2)

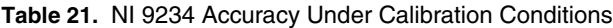

<span id="page-15-2"></span>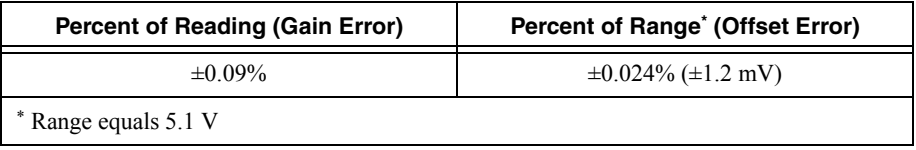

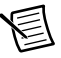

**Note** For operational specifications, refer to the most recent *NI 9234 Operating Instructions and Specifications* online at ni.com/manuals.

# <span id="page-16-0"></span>Worldwide Support and Services

The National Instruments website is your complete resource for technical support. At  $ni$ , com/ [support](http://www.ni.com/support) you have access to everything from troubleshooting and application development self-help resources to email and phone assistance from NI Application Engineers.

Visit [ni.com/services](http://www.ni.com/services) for NI Factory Installation Services, repairs, extended warranty, and other services.

Visit [ni.com/register](http://www.ni.com/register) to register your National Instruments product. Product registration facilitates technical support and ensures that you receive important information updates from NI.

A Declaration of Conformity (DoC) is our claim of compliance with the Council of the European Communities using the manufacturer's declaration of conformity. This system affords the user protection for electromagnetic compatibility (EMC) and product safety. You can obtain the DoC for your product by visiting [ni.com/certification](http://www.ni.com/certification). If your product supports calibration, you can obtain the calibration certificate for your product at [ni.com/calibration](http://www.ni.com/calibration).

National Instruments corporate headquarters is located at 11500 North Mopac Expressway, Austin, Texas, 78759-3504. National Instruments also has offices located around the world. For telephone support in the United States, create your service request at [ni.com/support](http://www.ni.com/support) or dial 1 866 ASK MYNI (275 6964). For telephone support outside the United States, visit the Worldwide Offices section of  $ni$ .  $com/niq$ lobal to access the branch office websites, which provide up-to-date contact information, support phone numbers, email addresses, and current events.

Refer to the NI Trademarks and Logo Guidelines at ni.com/trademarks for more information on National Instruments trademarks. Other product and company names mentioned herein are trademarks or trade names of their respective companies. For patents covering National Instruments products/technology, refer to the appropriate location: **Help»Patents** in your software, the patents.txt file on your media, or the National Instruments Patents Notice at ni.com/patents. You can find information about end-user license agreements (EULAs) and third-party legal notices in the readme file for your NI product. Refer to the Export Compliance Information at ni.com/legal/export-compliance for the National Instruments global trade compliance policy and how to obtain relevant HTS codes, ECCNs, and other import/export data. NI MAKES NO EXPRESS OR IMPLIED WARRANTIES AS TO THE ACCURACY OF THE INFORMATION CONTAINED HEREIN AND SHALL NOT BE LIABLE FOR ANY ERRORS. U.S. Government Customers: The data contained in this manual was developed at private expense and is subject to the applicable limited rights and restricted data rights as set forth in FAR 52.227-14s, DFAR 252.227-7014, and DFAR 252.227-7015.

© 2009–2014 National Instruments. All rights reserved.